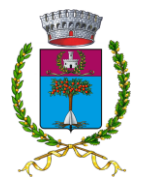

(PROVINCIA DI LATINA)

*SETTORE IV EDILIZIA PRIVATA E TERRITORIO*

\_\_\_\_\_\_\_\_\_\_\_\_\_\_\_\_\_\_\_\_\_\_\_\_\_\_\_\_\_\_\_\_\_\_\_\_\_\_\_\_\_\_\_\_\_\_\_\_\_\_\_\_\_\_\_\_\_\_\_\_\_\_\_\_\_\_\_\_\_\_\_\_\_\_\_\_\_\_\_\_\_\_\_\_\_\_\_\_\_\_\_\_\_\_\_\_

### **ALLEGATO A**

### **ISTRUZIONI OPERATIVE PER LA PRESENTAZIONE DELLE PRATICHE EDILIZIE IN FORMATO DIGITALE**

### **1 - SPORTELLO TELEMATICO**

Nell'ambito delle attività di semplificazione e digitalizzazione questo Settore si è dotato di apposita piattaforma digitale per consentire l'inoltro delle istanze in modalità totalmente telematica. Il servizio Sportello Unico dell'Edilizia (S.U.E.) Telematico nasce dall'esigenza di attuare l'agenda digitale e di adeguare i sistemi informativi alle norme attualmente in vigore, di seguito riportate:

- CAD: Art. 3, 7, 12, 41, 63, 65;
- D.L. 90/2014, Art. 24, comma 3 bis;
- L. 7 Agosto 2015, n. 124;
- D.Lgs. 14 Marzo 2013, n. 33.

Il cittadino con i servizi messi a disposizione dalla piattaforma telematica potrà inoltrare le proprie istanze via web, corredate di tutti i documenti necessari; ciò eliminerà l'incombenza di doversi recare fisicamente presso gli uffici comunali, avendo comunque la garanzia che tutte le informazioni siano recapitate al personale preposto.

Al tempo stesso, il richiedente potrà essere sicuro che la pratica sarà gestita attraverso un sistema informatico capace di archiviare le informazioni e i documenti in modo sicuro, eliminando la possibilità che i dati vengano smarriti.

Lo sportello telematico consente anche di velocizzare i procedimenti e di ridurre i tempi di istruttoria, delegando parte del caricamento dei dati ai soggetti esterni all'ente. Essi, infatti, avranno a disposizione una serie di strumenti che consentiranno di consultare e/o scaricare la modulistica da usare per la presentazione delle istanze, oltre che inserire tutti i dati necessari all'inoltro di nuove richieste. Ulteriori funzionalità consentiranno ad ognuno di consultare lo stato di avanzamento delle pratiche personali presentate, in qualsiasi momento e da qualsiasi luogo, evitando la necessità di contattare direttamente il personale comunale o di recarsi presso l'Ente.

Infine, per tutte le istanze presentate attraverso il servizio telematico esiste la possibilità di sfruttare la funzionalità di inoltro dei documenti integrativi o di ulteriori documenti. Tale strumento è integrato sul sistema S.U.E. Telematico ed evidenziato opportunamente qualora sia richiesto l'invio dei documenti suddetti.

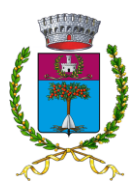

(PROVINCIA DI LATINA)

### *SETTORE IV EDILIZIA PRIVATA E TERRITORIO*

L'utilizzo dei servizi è subordinato all'autenticazione del cittadino o di un suo delegato, che avverrà tramite SPID o CIE.

\_\_\_\_\_\_\_\_\_\_\_\_\_\_\_\_\_\_\_\_\_\_\_\_\_\_\_\_\_\_\_\_\_\_\_\_\_\_\_\_\_\_\_\_\_\_\_\_\_\_\_\_\_\_\_\_\_\_\_\_\_\_\_\_\_\_\_\_\_\_\_\_\_\_\_\_\_\_\_\_\_\_\_\_\_\_\_\_\_\_\_\_\_\_\_\_

### **2 - PROCURA SPECIALE**

Nel caso in cui l'avente titolo sia sprovvisto di firma digitale o decida di dare incarico per la sottoscrizione digitale e la presentazione telematica della pratica e della documentazione relativa al tecnico progettista, dovrà conferire ad esso procura speciale (N.B.: in questo caso si dovrà utilizzare il modello scaricabile dallo sportello telematico, durante la presentazione delle istanze).

### **3 – SOGGETTI ABILITATI E MODALITÀ PRESENTAZIONE PRATICA**

#### *3.1 – Soggetti abilitati*

I soggetti che hanno facoltà di presentare le pratiche edilizie per via telematica sono:

A. **Imprese** (imprese individuali o collettive iscritte alla Camera di Commercio), nella persona del legale rappresentante;

### **B. Privati Cittadini**

L'inoltro di pratiche relative ad interventi per i quali la normativa richiede il coinvolgimento di un tecnico abilitato dovrà essere eseguito dal professionista, incaricato in qualità di procuratore. In questo caso, oltre alla modulistica e agli allegati previsti dovrà essere trasmessa la procura conferita dall'avente titolo.

Il cittadino e/o il professionista, quindi, per poter inoltrare una domanda dovranno necessariamente dotarsi di un indirizzo di **Posta Elettronica Certificata (PEC) e di una Firma Digitale** (tramite smartcard e relativo lettore o chiavetta USB). Tali strumenti, infatti, permetteranno di garantire l'identità del soggetto richiedente e l'autenticità della documentazione inviata, oltre che la valenza legale della stessa

#### *3.2 –Modalità di presentazione*

Tramite lo Sportello Telematico, ad oggi, potranno essere presentate le istanze edilizie relative a:

- $\checkmark$  Comunicazioni Inizio Lavori (CIL);
- $\checkmark$  Comunicazioni Inizio Lavori Asseverata (CILA);
- $\checkmark$  Comunicazioni Inizio Lavori Asseverata Superbonus (CILA-S);
- $\checkmark$  Segnalazione Certificata di Agibilità (SCA);
- $\checkmark$  Certificati di destinazione urbanistica (CDU);
- $\checkmark$  Certificati di idoneità alloggio;
- $\checkmark$  Segnalazione Certificata Inizio Attività (SCIA);
- $\checkmark$  Segnalazione Certificata Inizio Attività Alternativa al PdC (SCIA Alt.);

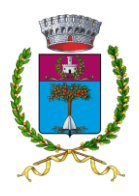

(PROVINCIA DI LATINA)

\_\_\_\_\_\_\_\_\_\_\_\_\_\_\_\_\_\_\_\_\_\_\_\_\_\_\_\_\_\_\_\_\_\_\_\_\_\_\_\_\_\_\_\_\_\_\_\_\_\_\_\_\_\_\_\_\_\_\_\_\_\_\_\_\_\_\_\_\_\_\_\_\_\_\_\_\_\_\_\_\_\_\_\_\_\_\_\_\_\_\_\_\_\_\_\_

### *SETTORE IV EDILIZIA PRIVATA E TERRITORIO*

- $\checkmark$  Permessi di Costruire (PdC);
- Autorizzazioni allo scarico dei reflui domestici;

La procedura di presentazione delle istanze dovrà essere completata tenendo in considerazione tutte le indicazioni riportate in questo documento. In ogni caso, per ogni tipologia di procedura, si dovrà:

- a) compilare la modulistica scaricabile dal sito istituzionale del Comune o dal servizio telematico;
- b) effettuare i pagamenti delle somme dovute tramite PagoPA;
- c) sottoscrivere digitalmente ogni documento prima di caricarlo sul sistema;

N.B.: la firma digitale deve essere apposta dal richiedente o dal procuratore, secondo la tipologia di procedura di presentazione scelta, mentre gli elaborati progettuali dovranno sempre essere sottoscritti digitalmente dal professionista abilitato che li ha redatti.

Per l'invio dell'istanza tramite Io Sportello Telematico, oltre alle note indicate nei punti a), b),c) si dovranno compiere le seguenti operazioni:

- 1. accedere alla pagina web [https://cloud.urbi.it/urbi/progs/urp/solhome.sto?DB\\_NAME=wt00036239&areaAttiva=2;](https://cloud.urbi.it/urbi/progs/urp/solhome.sto?DB_NAME=wt00036239&areaAttiva=2)
- 2. posizionarsi sull'area **Servizio di trasmissione delle istanze telematiche per i servizi tecnici** (accesso tramite menu laterale di sinistra) e cliccare sul pulsante "Accedi al Servizio" nella sezione **Presentazione istanze Online**;
- 3. effettuare l'accesso sul sistema mediante SPID;
- 4. cliccare sul pulsante "Nuova bozza" per avviare una nuova procedura di presentazione o sulla funzionalità "Compila" per riprendere la compilazione di una bozza precedentemente lavorata ma non ancora trasmessa.
- 5. indicare se si sta operando in qualità di: Procuratore, Legale rappresentante di società o di richiedente fisico;
- 6. compilare tutti i campi obbligatori, sono indicati tramite **(\*)** ed evidenziati in giallo;
- 7. in caso di procura, specificare se il richiedente è una persona fisica o giuridica e compilare i dati anagrafici di tale soggetto; inoltre, selezionare l'opzione *"la procura é sottoscritta con firma digitale"* (si ricorda che le istanze presentate con documenti non firmati digitalmente saranno rigettate);
- 8. specificare il tipo dì pratica edilizia desiderata, scegliendola tra quelle mostrate a video nel menù a tendina;
- 9. l'oggetto della pratica dovrà contenere la dicitura: PRATICA EDILIZIA denominazione richiedente - località dell'intervento;
- 10. in caso di necessità, si potrà sfruttare il campo *"Annotazioni"* per inoltrare note destinate al personale comunale;
- 11. cliccare sul pulsante "Avvia compilazione" ed attendere che il sistema mostri la maschera **Documenti/Allegati** nella quale sì potranno allegare i documenti digitali;

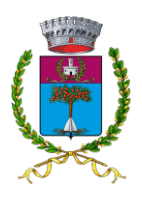

(PROVINCIA DI LATINA)

### *SETTORE IV EDILIZIA PRIVATA E TERRITORIO*

\_\_\_\_\_\_\_\_\_\_\_\_\_\_\_\_\_\_\_\_\_\_\_\_\_\_\_\_\_\_\_\_\_\_\_\_\_\_\_\_\_\_\_\_\_\_\_\_\_\_\_\_\_\_\_\_\_\_\_\_\_\_\_\_\_\_\_\_\_\_\_\_\_\_\_\_\_\_\_\_\_\_\_\_\_\_\_\_\_\_\_\_\_\_\_\_

- 12. presentare tutti i documenti obbligatori, caratterizzati dal simbolo **(\*)**, cliccando sul pulsante "Allega" corrispondente; se viene mostrato il pulsante "Modello" sarà anche possibile scaricare il documento di riferimento da utilizzare per l'invio di tale allegato;
- 13. per tutti i documenti opzionali caratterizzati dal simbolo **(\*\*)** sarà obbligatorio scegliere tra le 2 opzioni: allegare il file (utilizzare il pulsante "Allega") oppure scartare il documento (utilizzare il pulsante "Scarta");
- 14. tutti gli altri documenti (quelli che non riportano il simbolo **(\*)** o **(\*\*')** non sono obbligatori e andranno allegati solo in caso di necessità;
- 15. ogni volta che si carica un file sul sistema, viene mostrato il pulsante "Firma" se ilfile non presenta una firma digitale; tale strumento consentirà di firmare digitalmente il file attraverso una funzione integrata;
- 16. qualora si disponesse di un file firmato digitalmente e lo si volesse caricare si potrà sostituire il file non firmato cliccando nuovamente sul pulsante "Allega";
- 17. se necessario, è possibile eliminare il documento allegato cliccando sul pulsante "Elimina";
- 18. dopo aver allegato tutti i documenti obbligatori **ed aver indicato cosa si vuole fare con quelli opzionali**, il sistema mostrerà la maschera *Invio Richiesta*, tramite la quale si potrà completare la procedura di presentazione;
- 19. cliccando sul pulsante "Invia Richiesta" il sistema procederà all'inoltro della pratica agli uffici competenti se tutti i controlli avranno dato esito positivo; infatti, se non si presenteranno anomalie procedurali (ad esempio documenti con firma digitale non valida), l'istanza sarà acquisita dall'Ente e protocollata automaticamente;
- 20. terminata correttamente l'operazione precedente, il sistema genererà una ricevuta con la quale si attesterà l'avvenuta presa in carico da parte del comune della pratica.

Il Comune, quindi, dopo aver acquisito tutta la documentazione e i dati inseriti in fase di presentazione della domanda, provvederà all'invio telematico di tali dati alle altre Amministrazioni eventualmente coinvolte nel procedimento e si attiverà al fine di effettuare l'istruttoria, nei tempi e secondo le modalità previste dalla normativa vigente.

### **4 – ALTRE INFORMAZIONI UTILI PER L'INOLTRO DELLA PRATICA**

#### *4.1 – Caratteristiche e specifiche dei file-documenti allegati all'istanza*

Ogni file-documento deve contenere un solo documento-allegato e deve essere sempre firmato digitalmente dal tecnico progettista incaricato alla redazione del progetto architettonico.

È fatto obbligo di allegare al modello di dichiarazione, la fotocopia del documento di riconoscimento del dichiarante (carta d'identità, patente di guida, ecc.), salvato come unico documento, fronte-retro, e firmato digitalmente.

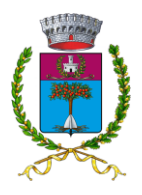

(PROVINCIA DI LATINA)

### *SETTORE IV EDILIZIA PRIVATA E TERRITORIO*

Un file **PRIVO Dl FIRMA DIGITALE** non potrà essere acquisito agli atti della pratica edilizia, in quanto non soddisferà i requisiti minimi per la costituzione di un documento informatico.

\_\_\_\_\_\_\_\_\_\_\_\_\_\_\_\_\_\_\_\_\_\_\_\_\_\_\_\_\_\_\_\_\_\_\_\_\_\_\_\_\_\_\_\_\_\_\_\_\_\_\_\_\_\_\_\_\_\_\_\_\_\_\_\_\_\_\_\_\_\_\_\_\_\_\_\_\_\_\_\_\_\_\_\_\_\_\_\_\_\_\_\_\_\_\_\_

### *4.2 – Modello di istanze/Comunicazioni*

La modulistica standardizzata per le istanze delle pratiche edilizie è scaricabile dal sito istituzionale del Comune di Pontinia oppure dalle specifiche funzionalità visibili nelle maschere per la presentazione telematica. Tutti i documenti sono in formato .pdf. Una volta compilato il modulo, questo andrà salvato obbligatoriamente in formato .pdf e successivamente firmato digitalmente dagli interessati.

### **5 – CONSULTAZIONE STATO AVANZAMENTO PRATICA**

Le pratiche presentate attraverso lo sportello S.U.E. Telematico saranno mostrate all'interno della propria area personale, ai soli autorizzati. I dati mostrati consentiranno di visualizzare lo stato di avanzamento della pratica oltre alle informazioni di dettaglio della stessa.

Per poter accedere alle istanze presentate, la procedura è la seguente:

- 1. accedere alla pagina web [https://cloud.urbi.it/urbi/progs/urp/solhome.sto?DB\\_NAME=wt00036239&areaAttiva=2;](https://cloud.urbi.it/urbi/progs/urp/solhome.sto?DB_NAME=wt00036239&areaAttiva=2)
- 2. posizionarsi sull'area **Servizio di trasmissione delle istanze telematiche per i servizi tecnici** (accesso tramite menu laterale di sinistra) e cliccare sul pulsante "Accedi al Servizio" nella sezione **Presentazione istanze Online**;
- 3. effettuare l'accesso sul sistema mediante SPID;
- 4. il sistema mostra tutti i procedimenti presentati e/o in fase di lavorazione, evidenziando quelli per i quali è necessario inoltrare ulteriore documentazione ad integrazione;
- 5. cliccando sul pulsante "Istanza" saranno mostrate tutte le informazioni, i documenti inoltrati durante la presentazione iniziale dell'istanza e il protocollo generato;
- 6. cliccando sul pulsante "Documentazione" l'utente potrà visionare i documenti e i protocolli collegati con la richiesta di integrazione e l'inoltro dei documenti collegati;
- 7. cliccando sul pulsante "Pratica" si mostreranno tutte le informazioni registrate sulla pratica dal personale dell'ente e si potrà visionare lo stato del procedimento in questione;
- 8. cliccando sul pulsante "Integra" si potrà accedere alla funzionalità che consente l'invio dei documenti richiesti.

### **6 – INTEGRAZIONI/SOSTITUZIONI DELLA PRATICA EDILIZIA DIGITALE**

Nel caso di integrazione con sostituzione di tutti o di parte degli elaborati grafici o allegati, in quanto risultati non completi o errati, tutta la documentazione sostitutiva dovrà essere trasmessa osservando la seguente procedura:

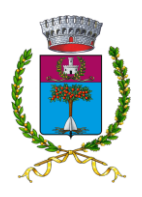

(PROVINCIA DI LATINA)

### *SETTORE IV EDILIZIA PRIVATA E TERRITORIO*

- \_\_\_\_\_\_\_\_\_\_\_\_\_\_\_\_\_\_\_\_\_\_\_\_\_\_\_\_\_\_\_\_\_\_\_\_\_\_\_\_\_\_\_\_\_\_\_\_\_\_\_\_\_\_\_\_\_\_\_\_\_\_\_\_\_\_\_\_\_\_\_\_\_\_\_\_\_\_\_\_\_\_\_\_\_\_\_\_\_\_\_\_\_\_\_\_ 1. accedere alla alla pagina web [https://cloud.urbi.it/urbi/progs/urp/solhome.sto?DB\\_NAME=wt00036239&areaAttiva=2;](https://cloud.urbi.it/urbi/progs/urp/solhome.sto?DB_NAME=wt00036239&areaAttiva=2)
	- 2. posizionarsi sull'area **Servizio di trasmissione delle istanze telematiche per i servizi tecnici** (accesso tramite menu laterale di sinistra) e cliccare sul pulsante "Accedi al Servizio" nella sezione **Consultazione stato dei procedimenti presentati**;
	- 3. effettuare l'accesso sul sistema mediante SPID;
	- 4. il sistema mostra tutti i procedimenti presentati e in fase di lavorazione, evidenziando quelli per i quali è necessario inoltrare la documentazione ad integrazione;
	- 5. nelle pratiche suddette, viene mostrato il pulsante "Integra" tramite il quale si potrà accedere alla maschera che consente l'invio dei documenti richiesti;
	- 6. posizionarsi sul campo "Caricamento Documentazione Integrativa" e indicare il nome del documento presentato;
	- 7. cliccare sul pulsante "Sfoglia" ed allegare il file, firmato digitalmente;
	- 8. ripetere i passi 5 e 6 per tutti i documenti da presentare ad integrazione;
	- 9. al termine, cliccare sul pulsante "Invia" per trasmettere al sistema i documenti richiesti;
	- 10. il sistema effettuerà i controlli e procederà all'acquisizione definitiva, oltre che all'emissione del protocollo e alla generazione di una ricevuta, scaricabile dalla piattaforma.

**Pontinia 01/12/2023**

 Il Responsabile del Settore Arch. Gianluca Cengia

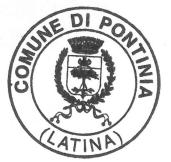

Gianluca Cengia 01.12.2023 13:40:40 GMT+01:00